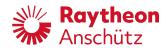

Raytheon Anschütz GmbH

Zeyestr. 16-24 24106 Kiel Germany

www.raytheon-anschuetz.com

Electronic Logbook (eLog)

## **Service Manual**

### Copyright

Dieses Dokument sowie dessen Inhalt sind urheberrechtlich geschützt. Die Weitergabe, Vervielfältigung und Speicherung sowie die Übersetzung wie auch Verwendung dieses Dokuments oder dessen Inhalts, als Ganzes oder in Teilen und egal in welcher Form, ist ohne vorherige ausdrückliche schriftliche Genehmigung nicht gestattet. Zuwiderhandlungen verpflichten zu Schadenersatz.

Änderungen dieses Dokuments und dessen Inhalt bleiben vorbehalten.

This document and its content are copyright protected. Distribution, reproduction and storage as well as translation and exploitation of this document and its content, in whole or in parts and regardless of what form, are prohibited without prior express written permission. Offenders will be held liable for the payment of damages.

Changes and modification to this document and its content reserved.

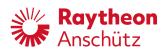

## **Table of Contents**

| List | f Figures                                  | II |
|------|--------------------------------------------|----|
| List | f Tables                                   | ν  |
| List | f Abbreviations                            | VI |
| In   | oduction                                   | 1  |
|      | Preliminary Remarks                        | 1  |
|      | Safety                                     | 1  |
|      | General Safety Regulations                 | 1  |
|      | General Safety Instructions                | 2  |
|      | Electrostatic Discharge                    | 3  |
|      | Safety Instructions for Installation       | 4  |
| 1 (  | neral Information                          | 5  |
| •    | Equipment Overview                         | 5  |
| •    | Purpose                                    |    |
| •    | F                                          |    |
| •    | For Technical Data                         | 6  |
| •    | ,                                          |    |
| •    |                                            |    |
| ,    | List of Optional Equipment and Spare Parts | 7  |
| 2 I  | stallation                                 | 9  |
| 2    | Installation Requirements                  | g  |
| 2    | 2 Installation Procedures                  | g  |
|      | 2.2.1 Mechanical Installation              | g  |
|      | 2.2.2 Electrical Installation              | g  |
|      | 2.2.3 Initial Setup                        | 12 |
| 3    | onfiguration & Maintenance                 | 15 |
| 3    | Gateway Configuration                      | 15 |
|      | 3.1.1 Configure Ship Network               | 16 |
|      | 3.1.2 Configure LWE Network                | 18 |
|      | 3.1.3 Configure AIS                        | 21 |
|      | 3.1.4 Configure Automated Recording        | 23 |
|      | 3.1.5 Set System Time                      | 24 |
| 3    | 2 User Management                          | 25 |
|      | 3.2.1 User Roles                           |    |
|      | 3.2.2 Create New User Profile              | 26 |
|      | 3.2.3 Delete a User Profile                | 27 |
|      | 3.2.4 Assign User Role                     |    |
| 3    | Backup                                     |    |
|      | 3.3.1 Create Backup                        |    |
|      | 3.3.2 Restore Backup                       |    |
| 3    | Change Password                            | 32 |
| 4 1  | oubleshooting Table                        | 34 |

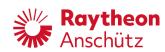

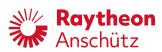

# **List of Figures**

| Fig. | 1: Electrostatic Discharge, Protected Area | 3    |
|------|--------------------------------------------|------|
| Fig. | 2: Equipment Overview                      | 5    |
| Fig. | 3: Electrical Installation                 | . 10 |
| Fig. | 4: RS485 plug, PIN Allocation              | .11  |
| Fig. | 5: RS485 Connection to AIS                 | . 11 |
| Fig. | 6: Voltage Supply, PIN Allocation          | 12   |
| Fig. | 7: Device Name Selection Page              | 13   |
| Fig. | 8: Menu: Login Page                        | . 13 |
| _    | 9: Main Menu                               |      |
| Fig. | 10: Gateway Configuration                  | . 16 |
| Fig. | 11: Menu: Ship Network Overview            | .17  |
| _    | 12: Menu: Edit Ship Network                |      |
| _    | 13: Menu: LWE Network Overview             |      |
| Fig. | 14: Menu: Edit LWE Network                 | . 19 |
| _    | 15: Menu: AIS Overview                     |      |
| Fig. | 16: Menu: Edit AIS                         | 22   |
| Fig. | 17: Menu: Automated Recording              | .24  |
| Fig. | 18: Menu: Edit Automated Recording         | 24   |
| Fig. | 19: Set System Time                        | . 25 |
| Fig. | 20: Menu: User Management                  | .26  |
| _    | 21: Menu: Add User                         |      |
| Fig. | 22: Menu: User Management                  | .28  |
| Fig. | 23: Menu: User Details                     | .28  |
| Fig. | 24: Menu: User Management                  | .29  |
| Fig. | 25: Menu: User Details                     | .30  |
| Fig. | 26: Menu: Edit User                        | 30   |
| Fig. | 27: Backup Ready for Download              | 31   |
| Fig. | 28: Popup Window for File Upload           | 32   |
| Fia. | 29: Change Current User Password           | 33   |

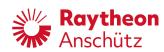

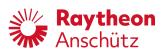

## **List of Tables**

| Tab. 1: Optional Equipment                    | 7  |
|-----------------------------------------------|----|
| Tab. 2: Spare Parts                           |    |
| Tab. 3: Ship Network Settings                 |    |
| Tab. 4: LWE Network Settings                  |    |
| Tab. 5: AIS Settings (Serial Port Parameters) | 23 |
| Tab. 6: Troubleshooting Table                 | 34 |

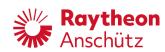

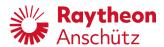

## **List of Abbreviations**

AIS Automatic Identification System
BAM Bridge Alert Management

CCRP Consistent Common Reference Point EPFS Electronic Position Fixing System

ESD Electrostatic Discharge

IMO International Maritime Organization INS Integrated Navigation System

LWE Lightweight Ethernet VDR Voyage Data Recorder

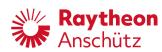

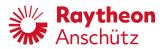

### Introduction

### **Preliminary Remarks**

The present manual is a description and reference book only. It is intended to answer questions and to solve problems in the quickest possible manner.

Read and follow the instructions and notes in this manual before operating the equipment.

For this purpose, refer to the table of contents and read the corresponding chapters thoroughly.

If you have any further questions, contact us under the following address:

Raytheon Anschütz GmbH Tel. +49 431 / 3019 - 0

Zeyestr. 16 - 24 Fax +49 431 / 3019 - 291

D-24106 Kiel Email:

anschuetz.service@raytheon.com

Germany www.raytheon-anschuetz.com

All rights reserved. It is not allowed to copy any part of this manual, neither mechanically, electronically, magnetically, manually nor otherwise. It is not allowed to store it in a database, or distribute or forward it without written permission of Raytheon Anschütz GmbH.

Copyright:

Raytheon Anschütz GmbH

Zeyestr. 16 - 24

D-24106 Kiel

Germany

Errors can hardly be avoided in the documentation despite all efforts. Therefore, we appreciate any remarks and suggestions.

Subject to alterations.

### Safety

### **General Safety Regulations**

The following safety symbols are used in this manual:

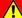

### **WARNING!**

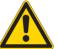

Warning statements indicate a hazardous situation that, if not avoided, could result in minor, moderate or serious injury, or death

consequence

· preventive action

Edition:002 1 10000000584

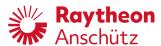

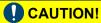

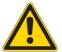

Caution statements indicate a hazardous situation that, if not avoided, could result in material damage

consequence

preventive action

#### Note

Notes indicate information considered important but not hazard-related.

### **General Safety Instructions**

### **WARNING!**

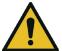

Danger due to nonadherence to general rules and regulations

Risk of death or serious injury and material damage

- Observe all national and regional rules and regulations.
- Observe all general rules and regulations that are specified for the work area.
- Observe all instructions that are placed on the components or described in related documentation.

### **M** WARNING!

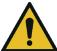

Danger due to improper operation and use for other than the intended purpose

Risk of serious injury and material damage

- Use the product only for the intended purpose.
- · Perform operation steps according to this manual.
- Do not make any product modifications without authorization.

#### **WARNING!**

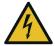

Danger due to voltage-regulated devices

Risk of death or serious injury that is caused by electrical shock

- Switch off voltage supply if the wires have damaged insulation.
- Only skilled electricians must perform work on the electric system.
- · Keep moisture away from live parts.
- · Keep the system closed.
- Do not attempt to bypass or disable fuses.

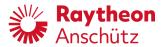

### **Electrostatic Discharge**

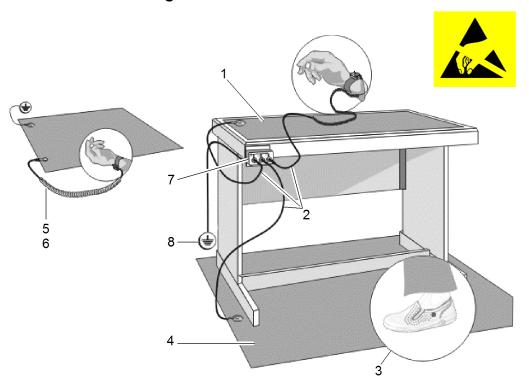

Fig. 1: Electrostatic Discharge, Protected Area

- 1 Table Mat
- 2 Ground Cord
- 3 Dissipative Shoes
- 4 Floor Mat
- 5 Wrist Band
- 6 Wrist Strap
- 7 Common Ground
- 8 Ground Point

Any product which is labeled as shown is electrostatic sensitive.

If proper *Electrostatic Discharge (ESD)* precautions are not taken, handling or working on this product results in damage. Every action must be done under ESD protection.

The product and all electronic parts of the product are susceptible to ESD. The product must be handled with ESD protection especially when removing the covers, touching the connectors or handling the product components.

All ESD sensitive parts must be packed in metallized protective bags during shipping and handling outside any . ESD protected spare parts packages must not be opened / closed out of an EPA.

All necessary equipment for these protective measures can be supplied (on special order) by Raytheon Anschütz.

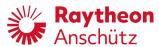

### **Safety Instructions for Installation**

### ⚠ WARNING!

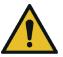

Danger due to maintenance and service by unskilled personnel

Risk of serious injury and material damage

- · Keep all unskilled personnel away from the working area.
- Perform all maintenance and service only by skilled personnel.

### **WARNING!**

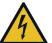

### Danger due to electrical current

Risk of death or serious injury that is caused by electrical shock

- · Switch off voltage supply before starting work.
- · Secure against switching on again.
- · Perform work on the electric system only by skilled electricians.

### **CAUTION!**

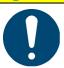

### Hazard due to wrong disposal of harmful substances

Risk of environmental damage that is caused by wrong disposal

- Observe all national and regional disposal rules and regulations.
- Observe all disposal instructions that are placed on the components or described in related documentation.

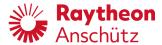

### 1 General Information

### 1.1 Equipment Overview

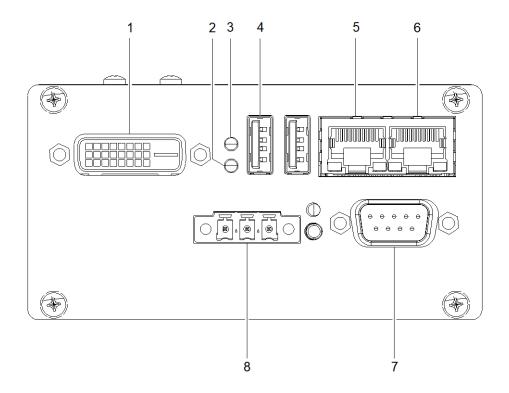

Fig. 2: Equipment Overview

- 1 DVI Port (Service Personnel Only)
- 2 Status LED 1, Green
- 3 Status LED 2, Red
- 4 USB Port (Not Activated)
- 5 Ethernet Port 1, Ship's Network or WIFI Router
- 6 Ethernet Port 0, LWE (IEC 61162-450) Network (VDR, BAM etc.)
- 7 Serial Port, AIS

A serial cable for the connection between the Electronic Logbook and the AIS is available from Raytheon Anschütz, see Tab. 1.

8 Voltage Supply, 24 V DC

### **WARNING!**

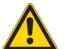

#### Danger due to voltage-regulated devices

Risk of death or serious injury that is caused by electrical shock

• The product may only be operated with power supplies which can be considered SELV circuits.

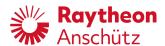

#### 1.2 **Purpose**

Most of the required data for a vessel's logbook is available in the vessel's systems. The electronic logbook automatically collects, processes, stores and evaluates this data. Thereby it provides optimal assistance to the bridge personnel keeping records of the vessel's operation, while safely navigating the vessel without distraction.

The electronic logbook fully complies to and fulfills ISO 21745:2019 "Electronic record books for ships - Technical specifications and operational requirements".

The capabilities of the electronic logbook include:

- Electronic delivery of reporting data for easy and fail-safe data analysis and optimization of the vessel's operation
- Correctness of recorded data is ensured
- Recorded data cannot be tampered with
- Source of manually entered data is recorded
- Data is safe from data loss, for example from leakage and misuse
- Data is accessible for authorized personnel on the vessel and on shore
- Storage of data for 3 years

#### Note

The electronic logbook requires an external time source which delivers a time in UTC.

#### 1.3 **Dependence on Peripheral Systems / Devices**

The Anschütz eLog requires a position fix from AIS to work.

#### 1.4 **Technical Data**

**Power Consumption** 

Height 105 mm **Dimensions** Width 52 mm Depth 117 mm Weight approx. 0.6 kg Voltage Supply 24 V DC

-40 °C to +70 °C **Operation Temperature** 

#### 1.5 Security

To ensure the safety of the vessel, its crew and its systems, the following security features have been implemented:

6 W

- The USB ports are electronically deactivated
- The backup files are electronically signed and are checked against the signature during import
- A detailed authorisation concept is implemented
- Logbook data can be transferred to shore regularly via the vessel's internet connection

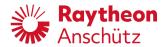

### 1.6 Integration into an IEC 61162-450 (LWE) Network

The Anschütz eLog provides a *Lightweight Ethernet (LWE)* IEC 61162-450 ed. 2 interface at network port 0. The IEC 61162-450 interface can be used to

- · Send logbook data to the VDR
- Connect the Anschütz eLog to the CAM-HMI of the bridge
- · Read navigational data from sensors

The Anschütz eLog listens to the transmission groups NAVD, TGTD, TIME, NETA and accepts the sentences GGA, GGL, GNS, HDG, HDT, MHU, MMB, MTA, MTW, MWD, MWV, RMC, ROT, SRP, THS, VBW, VDO, VHW, VLW, VTG, ZDA.

Alert communication (according to IEC 62923-1/-2) is per default performed on transmission groups BAM1 and CAM1.

Error logging for IEC 61162-450 error counters is provided by syslog messages.

The maximum input data rate of the Anschütz eLog is defined as following:

- The Anschütz eLog is capable of processing 200 datagrams per second, which are intended for the equipment
- Furthermore, the Anschütz eLog can receive 1000 datagrams per second, which the equipment does not process
- At 100 intended datagrams per second, the equipment is able to receive 500 additional datagrams per second, which it does not process

The Anschütz eLog offers SSH access to the equipment on UDP port 22 as an ONF for maintenance purposes. The equipment creates no ONF data traffic during normal operation.

### 1.7 List of Optional Equipment and Spare Parts

Tab. 1: Optional Equipment

| Description                                                                     | Equipment Number |
|---------------------------------------------------------------------------------|------------------|
| Dual band Wi-Fi Router                                                          | 2013250          |
| Serial Cable WN220-101-6,0                                                      | 1503699          |
| Ethernet CAT 6e Cable 1 m                                                       | 8442             |
| Ethernet CAT 6e Cable 5 m                                                       | 8443             |
| Ethernet CAT 6e Cable 10 m                                                      | 8444             |
| Ethernet CAT 6e Cable 15 m                                                      | 8445             |
| Ethernet CAT 6e Cable 20 m                                                      | 8446             |
| Ethernet CAT 6e Cable 30 m                                                      | 8447             |
| AC-DC Converter (100/240 V AC, 24 V DC) (60 W, IP20, Console Mounting DIN Rail) | 1125             |

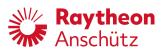

Tab. 2: Spare Parts

| Description        | Equipment Number |
|--------------------|------------------|
| Electronic Logbook | 4006517          |

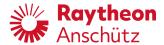

### 2 Installation

### 2.1 Installation Requirements

The electronic logbook shall be interfaced to relevant sensors in accordance with recognized international standards.

To connect mobile devices (smartphone, tablet), a Wi-Fi router must be connected to ethernet port 1. A Wi-Fi router is available as an option from Raytheon Anschütz, see Tab. 1.

### 2.2 Installation Procedures

### 2.2.1 Mechanical Installation

#### Requirements

#### **Safety Conditions**

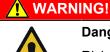

### Danger due to nonadherence to safety instructions

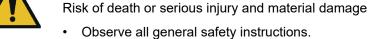

- Observe all safety instructions for installation and maintenance.
- About this task

The Anschütz eLog is mounted to a 35 mm DIN rail.

#### **Procedure**

- 1. Hook the upper side of the device into the DIN rail.
- 2. Press the lower side of the device to the DIN rail until it latches.

#### Close Up

· Connect the cables, see chapter 2.2.2.

#### 2.2.2 Electrical Installation

#### Requirements

#### **Required Conditions**

• The eLog is installed, see chapter 2.2.1.

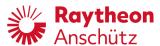

### **Safety Conditions**

### **WARNING!**

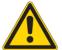

### Danger due to nonadherence to safety instructions

Risk of death or serious injury and material damage

- Observe all general safety instructions.
- Observe all safety instructions for installation and maintenance.

### **WARNING!**

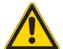

### Danger due to voltage-regulated devices

Risk of death or serious injury that is caused by electrical shock

The product may only be operated with power supplies which can be considered SELV circuits.

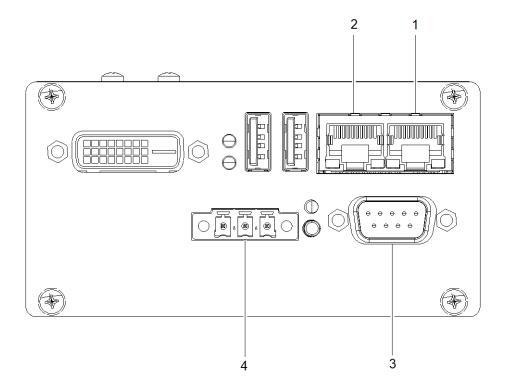

Fig. 3: Electrical Installation

- 1 Ethernet Port 0, LWE (IEC 61162-450) Network (VDR, BAM etc.)
- 2 Ethernet Port 1, Ship's Network or Wi-Fi Router
- 3 Serial Port, AIS
- 4 Voltage Supply, 24 V DC

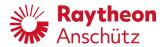

#### **Procedure**

- 1. Connect the ethernet cable of the Wi-Fi router (option) or the vessel's LAN to ethernet port 1.
- 2. (Optional) connect the ethernet cable of the IEC 61162-450 network (BAM, VDR etc.) to ethernet port 0.
- 3. Connect the RS485 plug from the AIS to the serial port. (A serial cable is available from Raytheon Anschütz, see chapter 1.7.)

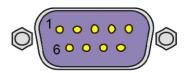

Fig. 4: RS485 plug, PIN Allocation

| 1 | n.c.                         | 6 | GND                         |
|---|------------------------------|---|-----------------------------|
| 2 | D+ (brown) to AIS Tx-B / Tx+ | 7 | D- (blue) to AIS Tx-A / Tx- |
| 3 | GND                          | 8 | n.c.                        |
| 4 | n.c.                         | 9 | n.c.                        |
| 5 | n.c.                         |   |                             |

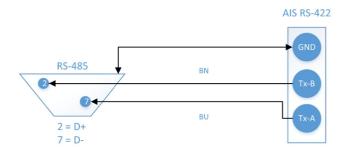

Fig. 5: RS485 Connection to AIS

### Note

To check the serial connection enter: http://<ip\_adress>/selfcheck

4. Connect the voltage supply (24 V DC).

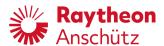

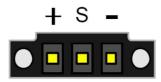

Fig. 6: Voltage Supply, PIN Allocation

| PIN | Description                           |
|-----|---------------------------------------|
| +   | +934 V DC                             |
| S   | Not Used<br>(Control Input, 034 V DC) |
| -   | GND                                   |

### Close Up

• Follow the initial setup procedure, see chapter 2.2.3.

#### 2.2.3 **Initial Setup**

#### Requirements

#### **Required Conditions**

- The eLog is electrically connected, see chapter 2.2.2.
- The power supply is switched on.
- The status LED S1 is permanently green. (Note: If status LED S1 is not permanently green, check the power supply of the device.)

#### About this task

#### Note

Starting the eLog device can take a few minutes, depending on the availability of the network connections.

#### **Procedure**

- 1. Open the web browser on a PC connected to the vessel's LAN and open the adress 192.168.0.249. Alternatively, open the Anschütz eLog App (with the mobile device connected to the optional Wi-Fi router).
  - ▶ The device name selection page opens. This page opens once on every device that has not been used with the eLog before.

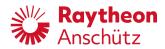

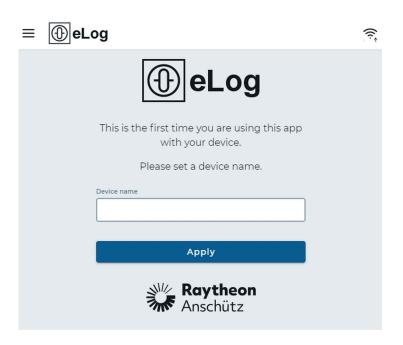

Fig. 7: Device Name Selection Page

2. Type in a unique name to identify the currently used device and select the softkey **Apply**. (Use for example *Smartphone*, *Tablet*, *Office PC* or similar.)

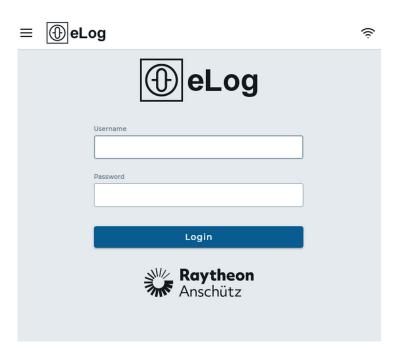

Fig. 8: Menu: Login Page

3. Type in the initial credentials: username admin, password password.

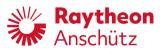

### Note

Note: Change the password for the administrator as soon as possible.

- 4. Set up users and groups, see chapter 3.2.
- 5. Configure the interfaces, see chapter 3.1.

## 3 Configuration & Maintenance

The Electronic Logbook can be configured in the area Settings of the main menu.

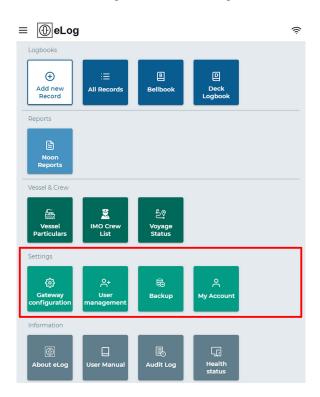

Fig. 9: Main Menu

| Softkey               | Task                                                                                            |
|-----------------------|-------------------------------------------------------------------------------------------------|
| Gateway Configuration | Configure Ship Network, LWE Network, AIS, Automated Recording and System Time, see chapter 3.1. |
| User Management       | Manage users and user roles, see chapter 3.2.                                                   |
| Backup                | Create a complete backup of the Electronic Logbook, see chapter 3.3.                            |
| My Account            | Manage the account of the currently active user, see chapter 3.4.                               |

## 3.1 Gateway Configuration

The gateways can be configured in the submenu *Gateway Configuration*. To open it, select the softkey **Gateway Configuration** in the main menu, see Fig. 9.

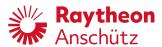

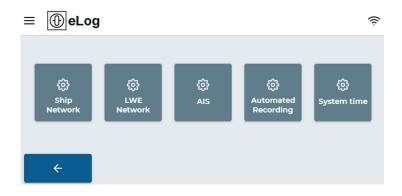

Fig. 10: Gateway Configuration

| Softkey             | Task                                               |
|---------------------|----------------------------------------------------|
| Ship Network        | Configure Ship Network, see chapter 3.1.1.         |
| LWE Network         | Configure LWE Network, see chapter 3.1.2.          |
| AIS                 | Configure AIS, see chapter 3.1.3.                  |
| Automated Recording | Configure Automated Recordings, see chapter 3.1.4. |
| System Time         | Set the system time, see chapter 3.1.5.            |

### 3.1.1 Configure Ship Network

### Requirements

· You must be logged in as an administrator.

#### About this task

The network settings for *ethernet port 1* can be adjusted by the administrator depending on the vessel's network configuration.

### **Procedure**

- 1. Select the softkey **Ship Network** in the Gateway Configuration menu, see Fig. 10.
  - ► The menu *Ship Network* opens.

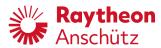

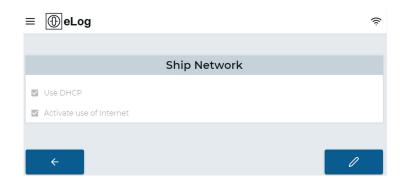

Fig. 11: Menu: Ship Network Overview

- 2. Select the softkey **Edit** 
  - ► The menu *Ship Network* becomes editable.

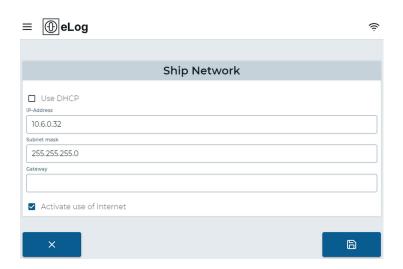

Fig. 12: Menu: Edit Ship Network

3. Adjust the settings according to the following table.

Edition:002 17 10000000584

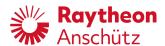

#### ► Tab. 3: Ship Network Settings

| Element                  | Description                                                                                                    |
|--------------------------|----------------------------------------------------------------------------------------------------|
| Use DHCP                 | The device uses DHCP to dynamically obtain an IP address in the ship network. This is the default behavior.                                                                      |
| IP address               | If DHCP is not in use, this is the IP address of the device in the ship network. Please select a unique IP, which is different from the IP address in the <i>LWE</i> network.    |
| Subnet mask              | If DHCP is not in use, this is the subnet mask of the ship network. The default value is 255.255.255.0.                                                                          |
| Gateway                  | If DHCP is not in use, this is the IP address of the gateway which connects the ship network to the Internet.                                                                    |
| Activate Use of Internet | If deactivated (not advised), the eLog device will not attempt to connect to the logbook cloud services for cloud-based storage of logbook data or download of software updates. |

- 4. Select the softkey **Safe** 
  - ► The device reboots.
- 5. Close the browser window.
  - ▶ After approximately 3 minutes the electronic logbook can be used again. The changed settings are now active.

### 3.1.2 Configure LWE Network

#### Requirements

· You must be logged in as an administrator.

#### About this task

The eLog is able to send logbook data to the VDR and alerts to the CAM-HMI via IEC 61162-450 Ed. 2 communication on *ethernet port 0*.

### **Procedure**

- 1. Select the softkey **LWE Network** in the Gateway Configuration menu, see Fig. 10.
  - ► The menu LWE Network opens.

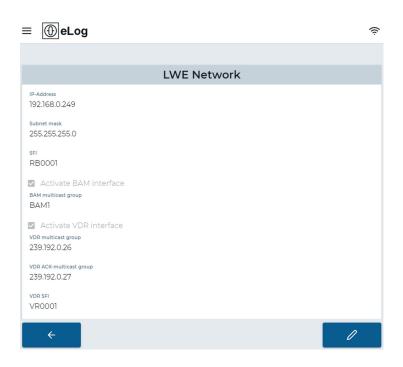

Fig. 13: Menu: LWE Network Overview

- 2. Select the softkey **Edit** 
  - ▶ The menu LWE Network becomes editable.

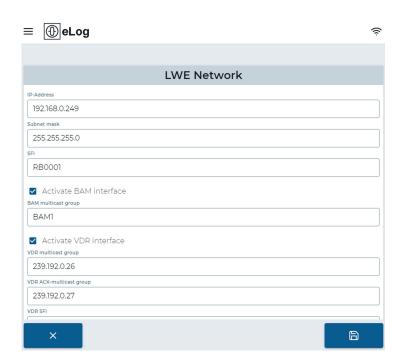

Fig. 14: Menu: Edit LWE Network

3. Adjust the settings according to the following table.

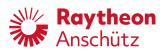

### ► Tab. 4: LWE Network Settings

| Element                | Description                                                                                                    |
|------------------------|----------------------------------------------------------------------------------------------------|
| IP Adress              | Sets the IP address of the device in the <i>LWE</i> network on Ethernet port 0. The default IP address is 192.168.0.249.                                                                                                  |
| Subnet mask            | Sets the subnet mask of the LWE network, the default value is 255.255.0.0.                                                                                                    |
|                        | Sets the SFI for the eLog.                                                                                                    |
| SFI                    | Select the system function id (SFI) for the eLog, which is used for IEC 61162-450 communication. The SFI is a two character talker identifier followed by a 4 digit instance number. The default value is <i>RB0001</i> . |
| Activate BAM interface | Activates or deactivates the alert output.                                                                                                    |
|                        | Check the checkbox to activate publishing of system alerts as ALC and ALF sentences via <i>ethernet</i> port 0. If set to false, no alerts are published.                                                                 |
| BAM multicast group    | Selects the IEC 61162-450 transmission group.                                                                                                    |
|                        | Select the transmission group to publish alerts. The default value is <i>BAM1</i> . Alternatively, you may enter <i>BAM2</i> .                                                                                            |
| Activate VDR interface | Activates or deactivates sending of logbook data to the VDR.                                                                                                    |
|                        | Check the checkbox to activate sending of logbook data to the VDR. If set to false, no data is sent.                                                                                                    |
| VDR multicast group    | Selects the IEC 61162-450 transmission group of the VDR.                                                                                                    |
|                        | Select the transmission group to send logbook data to the VDR. The default value is 239.192.0.26.                                                                                                    |
| VDR SFI                | Sets the SFI for the VDR.                                                                                                    |
|                        | Select the system function id (SFI) of the receiving VDR. The SFI is a two character talker identifier followed by a 4 digit instance number. The default value is <i>VR0001</i> .                                        |
| VDR source class       | Sets the source class of the eLog.                                                                                                    |
|                        | Select the source class which is reported to the VDR when sending logbook data. Default value is Logbook.                                                                                                    |
| VDR device             | Sets the device identification of the eLog.                                                                                                    |
|                        | Select the device identification (1-255) which is reported to the VDR when sending logbook data. Default value is 1.                                                                                                    |

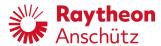

| Element         | Description                                                                                                    |
|-----------------|----------------------------------------------------------------------------------------------------|
| VDR channel     | Sets the channel identificaton of the eLog.                                                                                                    |
|                 | Select the channel identification (1-255) which is reported to the VDR when sending logbook data. Default value is 3.                                                                              |
| Location        | Sets the location attribute of the eLog.                                                                                                    |
|                 | Select the location attribute which is reported to the VDR when sending logbook data. Default value is <i>Logbook</i> .                                                                            |
| Activate Syslog | Activates or deactivates publishing of syslog messages.                                                                                                    |
|                 | Check the checkbox to activate publishing of syslog messages with the error counters defined for IEC 61162-450 communication. Default value is true. If set to false, no syslog messages are sent. |

- 4. Select the softkey **Safe** 
  - ► The device reboots.
- 5. Close the browser window.
  - ► After approximately 3 minutes the electronic logbook can be used again. The changed settings are now active.

### 3.1.3 Configure AIS

### Requirements

• You must be logged in as an administrator.

### About this task

The eLog is able to read IEC 61162-1/-2 data over a RS485 serial port.

### **Procedure**

- 1. Select the softkey **AIS** in the Gateway Configuration menu, see Fig. 10.
  - ► The menu *AIS* opens.

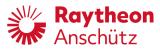

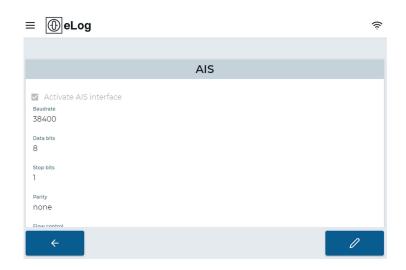

Fig. 15: Menu: AIS Overview

- 2. Select the softkey **Edit** 
  - ▶ The menu AIS becomes editable.

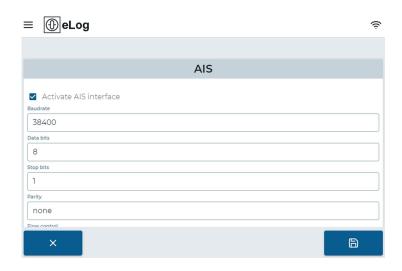

Fig. 16: Menu: Edit AIS

3. Adjust the settings according to the following table.

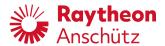

### ► Tab. 5: AIS Settings (Serial Port Parameters)

| Area / Element                    | Description                                                                                                    |
|-----------------------------------|----------------------------------------------------------------------------------------------------|
|                                   | Activates or deactivates usage of data from the serial port.                                                                                                    |
| Activate AIS interface            | Check the checkbox to activate usage of data from<br>the serial port, especially AIS data. If set to false,<br>the serial port is deactivated and the remaining pa-<br>rameters in this table can be ignored.             |
|                                   | Sets the baud rate of the serial port.                                                                                                    |
| Baudrate                          | Select the baud rate which is used by the sender of the serial connection. The default value is 38400.                                                                                                    |
| Data bits                         | Sets the number of data bits. The default value is 8.                                                                                                    |
| Stop bits                         | Sets the number of stop bits. The default value is 1.                                                                                                    |
| Parity                            | Sets the number of parity bits. The default is none.                                                                                                    |
| Flow control                      | Sets the type of flow control. The default is none.                                                                                                    |
| CCRP correction longitudi-<br>nal | Correction in forward direction in meters for the own ship position delivered by the AIS, in meters. Heading must be available for the correction. Typically, no correction is necessary for the AIS own ship position.   |
| CCRP correction transver-<br>sal  | Correction in starboard direction in meters for the own ship position delivered by the AIS, in meters. Heading must be available for the correction. Typically, no correction is necessary for the AIS own ship position. |

- 4. Select the softkey **Safe** 
  - ► The device reboots.
- 5. Close the browser window.
  - ▶ After approximately 3 minutes the electronic logbook can be used again. The changed settings are now active.

### 3.1.4 Configure Automated Recording

### Requirements

• You must be logged in as an administrator.

### About this task

The eLog is able to automatically record navigational data periodically.

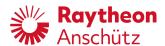

#### **Procedure**

- 1. Select the softkey Automated Recording in the Gateway Configuration menu, see #.
  - ► The menu Automated Recording opens.

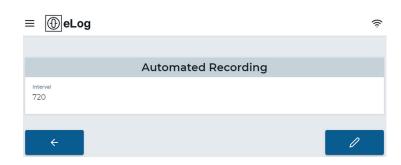

Fig. 17: Menu: Automated Recording

- 2. Select the softkey **Edit** 
  - ▶ The menu Automated Recording becomes editable.

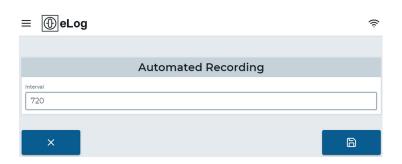

Fig. 18: Menu: Edit Automated Recording

- 3. Adjust the time interval in seconds to automatically create records.
  - ► The default value is 3600 (1 hour).
- 4. Select the softkey **Safe** 
  - ► The new settings are immediately active.

### 3.1.5 Set System Time

#### Requirements

• You must be logged in as an administrator.

#### About this task

The system time of the eLog can be manually set if no external time source is available (GPS, AIS).

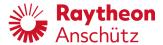

#### **Procedure**

- 1. Select the softkey **System Time** in the Gateway Configuration menu, see Fig. 10.
  - ► The page Set System Time opens.

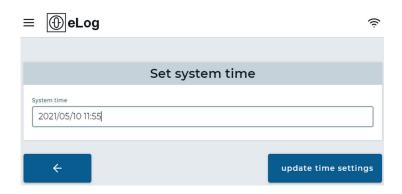

Fig. 19: Set System Time

- 2. Type in the current time and date in the format YYYY/MM/DD HH:MM.
- 3. Select the softkey **Update Time Settings**.
  - ► The new system time is saved.

### 3.2 User Management

### 3.2.1 User Roles

Every user must be assigned to a user role for full functionality. Three user roles are available on the eLog:

| User Role | Description                                                                                                    |
|-----------|----------------------------------------------------------------------------------------------------|
| Viewer    | Restricted user with the following rights:  • Display logbook data                                                                |
| Operator  | Regular user with the following rights:  Create logbook records  Display logbook data  Export logbook data  See the system status |
| ChiefMate | User with extended rights in addition to the operator rights:  • Approve logbook records                                          |
| Master    | User with extended rights in addition to the operator rights:  • Approve logbook records                                          |

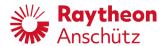

| User Role     | Description                                                                                              |
|---------------|----------------------------------------------------------------------------------------------------|
| Administrator | Advanced user with the following rights:  Configuration of the system  User management  Software updates |
| Service       | Advanced user with the following rights:  Configuration of the system  User management  Software updates |

### 3.2.2 Create New User Profile

### Requirements

• You must be logged in as an administrator.

#### **Procedure**

- 1. In the main menu select the softkey **Settings**.
  - ► The menu Settings opens.
- 2. Select the softkey User Management.
  - ► The menu *User Management* opens.

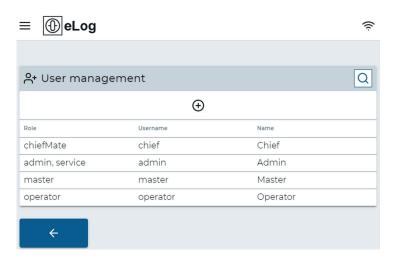

Fig. 20: Menu: User Management

3.

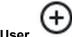

Select the softkey Add User

► The menu Add User opens.

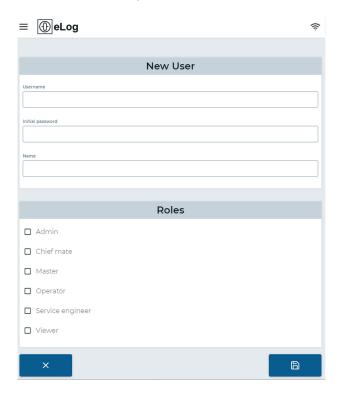

Fig. 21: Menu: Add User

- 4. Fill out the form with Username, First Name and Last Name.
- 5. Select the desired user roles for the user.
- 6. Select the soft key **Safe** 
  - ▶ The user is created and the menu *User Management* opens.

## 3.2.3 Delete a User Profile

# Requirements

• You must be logged in as an administrator.

### **Procedure**

- 1. In the main menu select the softkey **Settings**.
  - ► The menu Settings opens.
- 2. Select the softkey **User Management**.
  - ► The menu *User Management* opens.

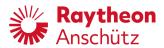

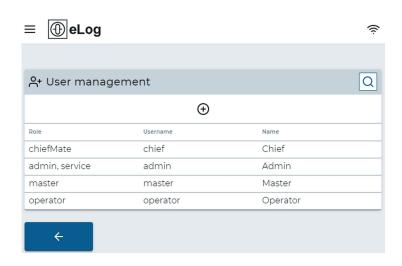

Fig. 22: Menu: User Management

- 3. Select the user from the user list.
  - ► The menu *User Details* opens.

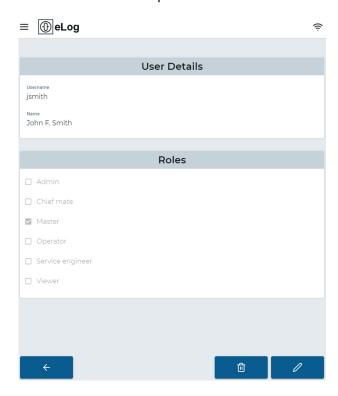

Fig. 23: Menu: User Details

4. Select the softkey **Delete** 

- ▶ The dialog Confirm to delete user appears.
- 5. Select the softkey Confirm.
  - ▶ The user is deleted and the menu *User Management* opens.

# 3.2.4 Assign User Role

## Requirements

· You must be logged in as an administrator.

### **Procedure**

- 1. In the main menu select the softkey **Settings**.
  - ► The menu Settings opens.
- 2. Select the softkey User Management.
  - ► The menu *User Management* opens.

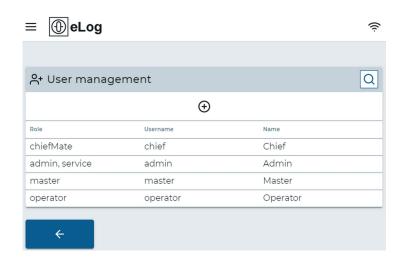

Fig. 24: Menu: User Management

- 3. Select the user from the user list.
  - ► The menu *User Details* opens.

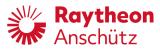

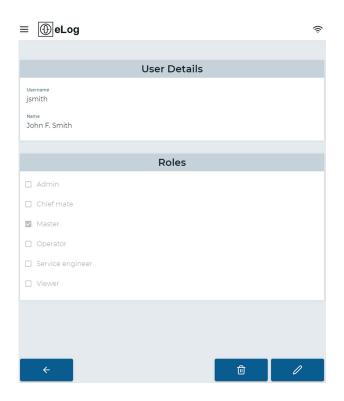

Fig. 25: Menu: User Details

- 4. Select the softkey **Edit User** 
  - ► The menu *Edit User* opens.

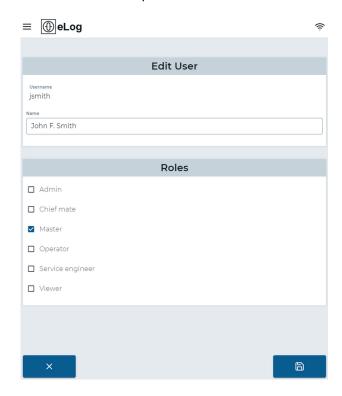

Fig. 26: Menu: Edit User

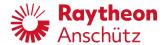

- 5. Select the desired roles from the list.
- 6. Select the softkey **Safe** 
  - ▶ The user is assigned to the roles and the menu *User Management* opens.

# 3.3 Backup

# 3.3.1 Create Backup

### About this task

A backup of the Electronic Logbook can be created. The backup includes all data from the logbook, the eLog software and the configuration.

#### **Procedure**

- 1. Select the softkey **Backup** in the main menu, seeFig. 9.
  - ► The page Backup opens.
- 2. Select the softkey Create Backup.
  - ► The creation of the backup starts.
  - ▶ This will take several minutes. The status is shown in the column *Status*. A notification is shown when the backup is ready to download.
- 3. Wait for the status Ready for download.

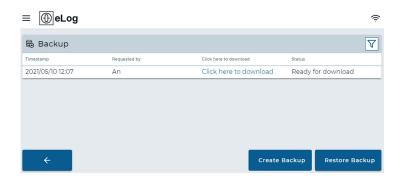

Fig. 27: Backup Ready for Download

- 4. Select Click here to download.
  - ▶ The backup file is downloaded to the used device.

# 3.3.2 Restore Backup

## Requirements

You must be logged in as an administrator or service user.

## About this task

In case of malfunction or if a faulty eLog has been exchanged for a new one, a previosly created backup can be restored.

Edition:002 31 1000000584

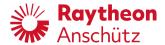

### **Procedure**

- 1. Select the softkey **Backup** in the main menu, seeFig. 9.
  - ► The page Backup opens.
- 2. Select the softkey **Restore Backup**.
  - ► A popup window to upload the backup file opens

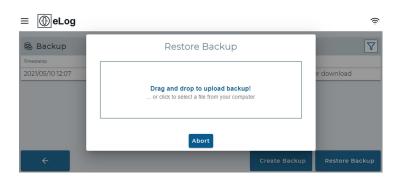

Fig. 28: Popup Window for File Upload

- 3. Drag and drop the backup file to the window. Alternatively, click in the window to open a file browser window and select the backup file.
  - ► The restore of the backup starts. This will take a few minutes. After the restore is complete, the eLog will restart itself.

# 3.4 Change Password

## About this task

The current user can change his own password.

## **Procedure**

- 1. Select the softkey My Account in the main menu, see Fig. 9.
  - ▶ The page Change Current User Password opens.

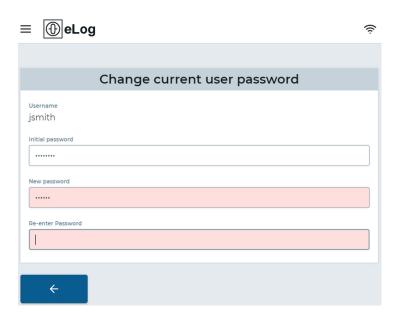

Fig. 29: Change Current User Password

- 2. Type in the current password for the current user in the field *Initial password*.
- 3. Type in the new password in the field New password.
- 4. Re-enter the new password in the field *Re-enter password* and press **Enter**.
  - ▶ Both fields for the new passwords are colored red as long as the passwords do not match.
  - ► The password is changed.

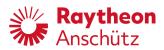

# **Troubleshooting Table** 4

Tab. 6: Troubleshooting Table

| No. | Failure                               | Possible Cause                                | Remedy                                                                                                    |
|-----|---------------------------------------|-----------------------------------------------|----------------------------------------------------------------------------------------------------|
| 1   | Data from AIS is not recorded.        | Connection to AIS is broken.                  | Check the connection of the serial port 0 to the AIS, especially the correct assignment of the pins.                                                           |
|     |                                       | Serial interface is not correctly configured. | Check that the vessel's network or<br>the WiFi router assigned an IP ad-<br>dress via DHCP or check that the<br>static IP address of the eLog is cor-<br>rect. |
|     |                                       |                                               | Check that both the eLog and the end user device are connected to the same network.                                                                            |
|     |                                       |                                               | Check that the eLog can be reached in the network using ping.                                                                                                  |
| 2   | Application does not load in browser. | Ethernet port 1 is not correctly configured.  | Check that the vessel's network or<br>the WiFi router assigned an IP ad-<br>dress via DHCP or check that the<br>static IP address of the eLog is cor-<br>rect. |
|     |                                       |                                               | Check that both the eLog and the end user device are connected to the same network.                                                                            |
|     |                                       |                                               | Check that the eLog can be reached in the network using ping.                                                                                                  |
|     |                                       | Vessel's network blocks the devices.          | Check that the network settings of the vessel's network allow both the eLog and the end user device access to the network.                                     |
|     |                                       | Firewall settings block device.               | Check on the end user device if firewall settings prevent access to the eLog.                                                                                  |
|     |                                       | Wrong or missing power supply.                | Check the status LEDs of the device. If no status LED is lit, check the power supply of the device.                                                            |
|     |                                       | Boot error.                                   | Check status LED 2. If it is permanently lit red, reset the eLog by pressing the reset button or interrupting the power supply.                                |

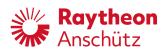

| No. | Failure                                                             | Possible Cause                            | Remedy                                                                                                    |
|-----|---------------------------------------------------------------------|-------------------------------------------|----------------------------------------------------------------------------------------------------|
| 3   | No alert data<br>visible in IEC<br>61162-450 net-<br>work.          | BAM output is dis-<br>abled.              | Check the configuration if BAM output is disabled and activate it, if necessary.                                                      |
|     |                                                                     | IP settings of Ethernet port 0 are wrong. | Check the IP settings of Ethernet port 0. They shall match the requirements of the IEC 61162-450 ed. 2 network.                       |
|     |                                                                     | IEC 61162-450 configuration is wrong.     | Check the configuration that the correct transmission group is set (BAM1 or BAM2).                                                    |
| 4   | No VDR data<br>visible in IEC<br>61162-450 net-<br>work.            | VDR output is disabled.                   | Check the configuration if VDR output is disabled and activate it, if necessary.                                                      |
|     |                                                                     | IP settings of Ethernet port 0 are wrong. | Check the IP settings of Ethernet port 0. They shall match the requirements of the IEC 61162-450 ed. 2 network.                       |
|     |                                                                     | IEC 61162-450 configuration is wrong.     | Check the configuration that the correct transmission group is set (by default 239.192.0.26). It shall match the settings in the VDR. |
|     |                                                                     |                                           | Check the VDR parameters<br>(source class, location, device,<br>channel, SFIs). They shall match<br>the settings in the VDR.          |
| 5   | No syslog mes-<br>sages are visible<br>in IEC 61162-450<br>network. | Syslog output is disabled.                | Check the configuration if Syslog output is disabled and activate it, if necessary.                                                   |
|     |                                                                     | IP settings of Ethernet port 0 are wrong. | Check the IP settings of Ethernet port 0. They shall match the requirements of the IEC 61162-450 ed. 2 network.                       |

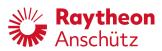

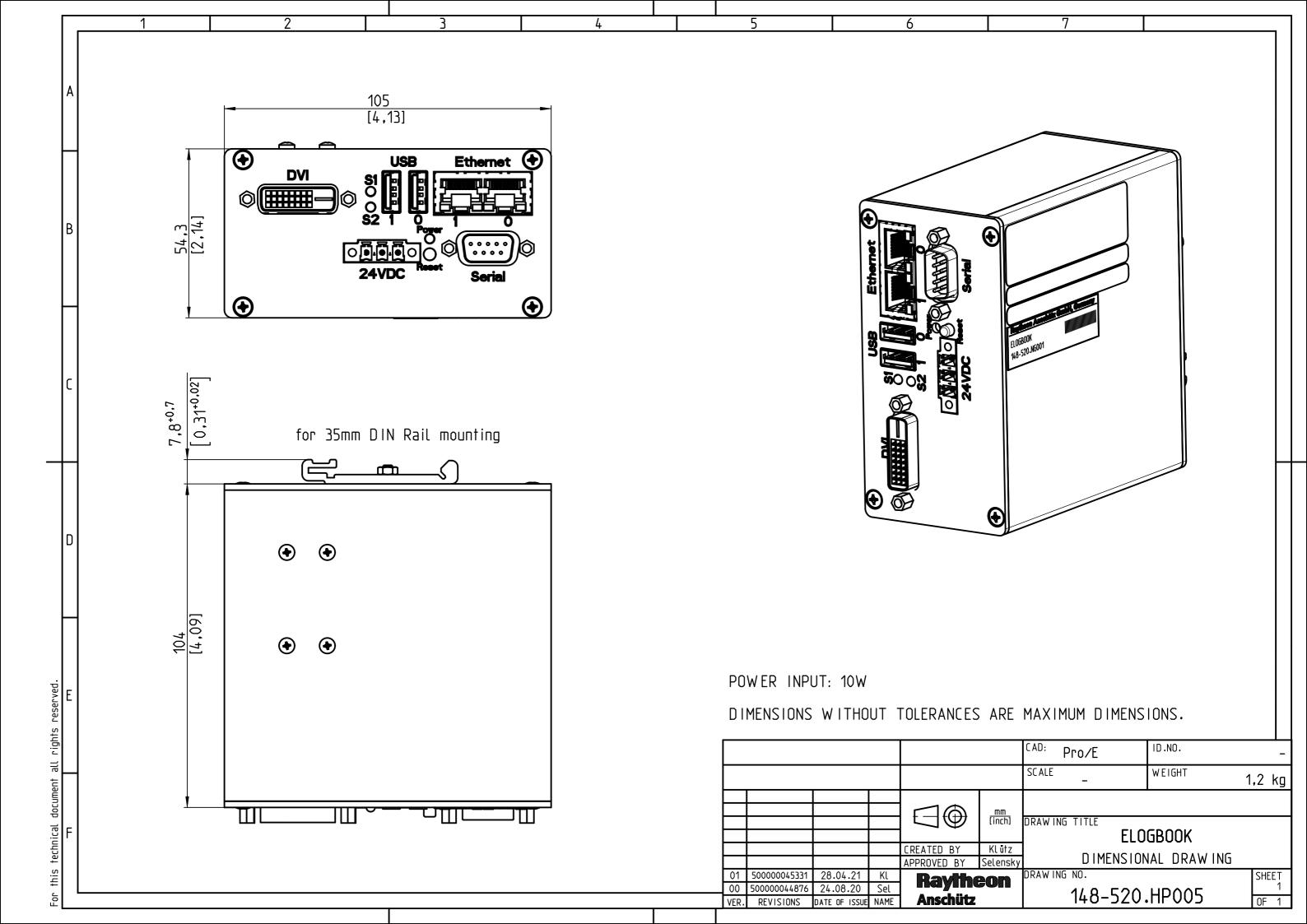

This product includes software developed by the OpenSSL Project for use in the OpenSSL Toolkit (<a href="http://www.openssl.org/">http://www.openssl.org/</a>)

#### LICENSE ISSUES

=========

The OpenSSL toolkit stays under a double license, i.e. both the conditions of the OpenSSL License and the original SSLeay license apply to the toolkit. See below for the actual license texts.

## **OpenSSL License**

-----

/\* -----

\* Copyright (c) 1998-2019 The OpenSSL Project. All rights reserved.

ı

- \* Redistribution and use in source and binary forms, with or without
- \* modification, are permitted provided that the following conditions
- \* are met:

\*

- \* 1. Redistributions of source code must retain the above copyright
- \* notice, this list of conditions and the following disclaimer.

\*

- \* 2. Redistributions in binary form must reproduce the above copyright
- \* notice, this list of conditions and the following disclaimer in
- \* the documentation and/or other materials provided with the
- \* distribution.

\*

- \* 3. All advertising materials mentioning features or use of this
- \* software must display the following acknowledgment:
- \* "This product includes software developed by the OpenSSL Project
- \* for use in the OpenSSL Toolkit. (http://www.openssl.org/)"

\*

- \* 4. The names "OpenSSL Toolkit" and "OpenSSL Project" must not be used to
- \* endorse or promote products derived from this software without
- \* prior written permission. For written permission, please contact
- \* openssl-core@openssl.org.

\*

- \* 5. Products derived from this software may not be called "OpenSSL"
- \* nor may "OpenSSL" appear in their names without prior written
- \* permission of the OpenSSL Project.

k

- \* 6. Redistributions of any form whatsoever must retain the following
- \* acknowledgment:
- \* "This product includes software developed by the OpenSSL Project
- \* for use in the OpenSSL Toolkit (<a href="http://www.openssl.org/">http://www.openssl.org/</a>)"

\*

- \* THIS SOFTWARE IS PROVIDED BY THE OpenSSL PROJECT "AS IS" AND ANY
- \* EXPRESSED OR IMPLIED WARRANTIES, INCLUDING, BUT NOT LIMITED TO, THE
- \* IMPLIED WARRANTIES OF MERCHANTABILITY AND FITNESS FOR A PARTICULAR
- \* PURPOSE ARE DISCLAIMED. IN NO EVENT SHALL THE OpenSSL PROJECT OR
- \* ITS CONTRIBUTORS BE LIABLE FOR ANY DIRECT, INDIRECT, INCIDENTAL,
- \* SPECIAL, EXEMPLARY, OR CONSEQUENTIAL DAMAGES (INCLUDING, BUT

- \* NOT LIMITED TO, PROCUREMENT OF SUBSTITUTE GOODS OR SERVICES;
- \* LOSS OF USE, DATA, OR PROFITS; OR BUSINESS INTERRUPTION)
- \* HOWEVER CAUSED AND ON ANY THEORY OF LIABILITY, WHETHER IN CONTRACT,
- \* STRICT LIABILITY, OR TORT (INCLUDING NEGLIGENCE OR OTHERWISE)
- \* ARISING IN ANY WAY OUT OF THE USE OF THIS SOFTWARE, EVEN IF ADVISED
- \* OF THE POSSIBILITY OF SUCH DAMAGE.
- /\* Copyright (C) 1995-1998 Eric Young (eay@cryptsoft.com)
- \* All rights reserved.

\*

- \* This package is an SSL implementation written
- \* by Eric Young (eay@cryptsoft.com).
- \* The implementation was written so as to conform with Netscapes SSL.

k ...

- \* This library is free for commercial and non-commercial use as long as
- \* the following conditions are aheared to. The following conditions
- \* apply to all code found in this distribution, be it the RC4, RSA,
- \* Ihash, DES, etc., code; not just the SSL code. The SSL documentation
- \* included with this distribution is covered by the same copyright terms
- \* except that the holder is Tim Hudson (tjh@cryptsoft.com).

\*

- \* Copyright remains Eric Young's, and as such any Copyright notices in
- \* the code are not to be removed.
- \* If this package is used in a product, Eric Young should be given attribution
- \* as the author of the parts of the library used.
- \* This can be in the form of a textual message at program startup or
- \* in documentation (online or textual) provided with the package.

\*

- \* Redistribution and use in source and binary forms, with or without
- \* modification, are permitted provided that the following conditions
- \* are met:
- \* 1. Redistributions of source code must retain the copyright
- \* notice, this list of conditions and the following disclaimer.
- \* 2. Redistributions in binary form must reproduce the above copyright
- \* notice, this list of conditions and the following disclaimer in the
- \* documentation and/or other materials provided with the distribution.
- \* 3. All advertising materials mentioning features or use of this software
- \* must display the following acknowledgement:
- \* "This product includes cryptographic software written by
- \* Eric Young (eay@cryptsoft.com)"
- \* The word 'cryptographic' can be left out if the rouines from the library
- \* being used are not cryptographic related :-).
- \* 4. If you include any Windows specific code (or a derivative thereof) from
- \* the apps directory (application code) you must include an acknowledgement:
- \* "This product includes software written by Tim Hudson (tih@cryptsoft.com)"

\*

- \* THIS SOFTWARE IS PROVIDED BY ERIC YOUNG ``AS IS" AND
- \* ANY EXPRESS OR IMPLIED WARRANTIES, INCLUDING, BUT NOT LIMITED TO, THE
- \* IMPLIED WARRANTIES OF MERCHANTABILITY AND FITNESS FOR A PARTICULAR PURPOSE
- \* ARE DISCLAIMED. IN NO EVENT SHALL THE AUTHOR OR CONTRIBUTORS BE LIABLE
- \* FOR ANY DIRECT, INDIRECT, INCIDENTAL, SPECIAL, EXEMPLARY, OR CONSEQUENTIAL
- \* DAMAGES (INCLUDING, BUT NOT LIMITED TO, PROCUREMENT OF SUBSTITUTE GOODS

- \* OR SERVICES; LOSS OF USE, DATA, OR PROFITS; OR BUSINESS INTERRUPTION)
- \* HOWEVER CAUSED AND ON ANY THEORY OF LIABILITY, WHETHER IN CONTRACT, STRICT
- \* LIABILITY, OR TORT (INCLUDING NEGLIGENCE OR OTHERWISE) ARISING IN ANY WAY
- \* OUT OF THE USE OF THIS SOFTWARE, EVEN IF ADVISED OF THE POSSIBILITY OF
- \* SUCH DAMAGE.

\*

- \* The licence and distribution terms for any publically available version or
- \* derivative of this code cannot be changed. i.e. this code cannot simply be
- \* copied and put under another distribution licence
- \* [including the GNU Public Licence.]